1 **INFORMATIKA-SZÁMÍTÁSTECHNIKA TANÁROK EGYESÜLETÉNEK HÍRLEVELE**

14. évfolyam 2. szám

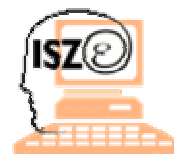

## **Rovatok**

**AKTUÁLIS**

**BLOG**

**GYERMEK-INFORMATIKA**

**MÓDSZERTAN**

**PÁLYÁZATOK**

**KÖNYVAJÁNLÓ**

**ESEMÉNY**

**ÉRDEKESSÉGEK**

#### **Köszönet**

Köszönetet mondunk minden tagtársunknak és támogatónknak, aki a 2005. évi személyi jövedelemadója 1%-át az Informatika-Számítástechnika Tanárok Egyesülete számára ajánlotta fel. Az APEH 79000 Ft-ot utalt át a számlánkra októberben.

Az összeget a tehetséggondozásra, az általunk szervezett versenyek szervezésére használjuk fel.

Ez az összeg jóval kisebb a korábbi évekénél, de biztosak vagyunk abban, hogy tagtársaink szakmai elkötelezettsége az egyesület céljai iránt továbbra is változatlan.

Egyesületünk tagjai és támogatói – különösen az 1560 vezetőoktató folytatja tovább az informatika tantárgyért, valamint az nformatikai tudás terjesztéséért vállalt feladatinak teljesítését. (A szerk.)

**PRACIÓ** 

# **TARTALOM**

### **Hiba! Nincsenek tartalomjegyzék-bejegyzések. [Web2, vagy amit akartok! 2. rész](#page-1-0)**

Mára már egyértelművé vált, idehaza az IWIW, odaát a MySpace töretlen siker a social networking piacán. Egy kis adalék a haza siker bizonyításához.

## **[Közoktatás és versenyképesség](#page-2-0)**

Az Országos Közoktatási Intézet évenként megrendezésre kerülő konferenciájának idén októberben "Közoktatás és versenyképesség" témáját szánta.

[Tovább](#page-2-0)

[Tovább](#page-1-0)

# **[Varázslatos Imagine](#page-3-0)**

A magyar Logo-oktatás egy újabb színspalettával bővült. Elérhetővé vált az Imagine magyar nyelvű változata, amely oktatási és tanulási célokra ingyenesen letölthető a <http://logo.sulinet.hu> weboldalról

[Tovább](#page-3-0)

### **[Photoshop](#page-7-0)**

Amikor először találkoztam ezen a programmal, valaki azt mondta róla, amit a Photoshoppal nem lehet megcsinálni egy képen, azt már nem is érdemes.

# **[Aktuális pályázatok](#page-11-0)**

Pályázati felhívás általános és középiskolák kedvezményes antivírus szoftver beszerzésére

[Tovább](#page-11-0)

[Tovább](#page-7-0)

# **[Könyvajánló](#page-11-0)**

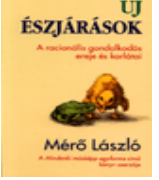

## **MérőLászló: Új Észjárások**

Miben rejlik a racionális gondolkodás ereje, és mik a korlátai, amelyek szükségessé teszik az okosság más formáinak a fennmaradását is? ? A racionális gondolkodás erejének és korlátainak megismerése segít saját gondolkodásunk mélyebb megértésében, valamint nyitottabbá tesz a mienktől eltérő gondolkodásmódok iránt.

# **INFO ÉRA 2006**

**[Esemény](#page-12-0)**

Az informatika oktatás a közoktatásban, annak szabályozása és módszertana továbbképzés **Időpont:** 2006. november 16-18.

[Tovább](#page-12-0)

## **[Érdességek innen-onnan](#page-13-0)**

EPICT Az Európai Pedagógusi IKT Jogosítvány átfogó, rugalmas és hatékony tanártovábbképző rendszer, amely a számítógéppel segített tanítás legjobb európai módszereit ötvözi magyar pedagógiai tapasztalatokkal.

[Tovább](#page-13-0)

#### **Aktuális** 2.

### <span id="page-1-0"></span>14. évfolyam 2. szám

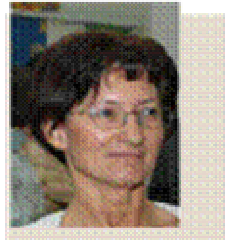

Lakosné Makár Erika

**Lakosné Makár Erika** *Informatika szakvezető* Kaposvári Egyetem CSVMPFK Gyakorló Általános Iskola és Gimnázium

*"A publikus online életünk nem csak barátaink és ismerőseink számára lesz elérhető, hanem akár mások is érdeklődhetnek ezen tartalmak iránt"*

# **Web2, vagy amit akartok! 2. rész**

Mára már egyértelművé vált, idehaza az IWIW, odaát a MySpace töretlen siker a social networking piacán.

Egy kis adalék a haza siker bizonyításához.

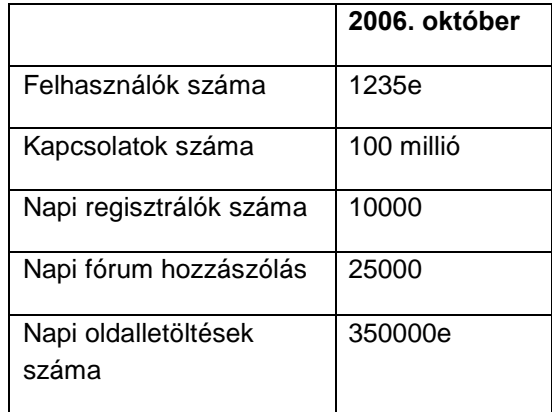

Addig, amíg mi szépen jelölgetjük a régi osztálytársainkat, elfeledett barátainkat, a munkatársakon keresztül a szomszédokat, "add tovább, mert szamár maradsz típusú leveleket küldözgetünk, annak reményében, hogy hátha kapunk meghívót, vagy velünk is valami jó történik, éppúgy mint ismerősünk ismerősével. Szegény üzemeltető, hiába írja,- hogy soha nem küldünk körlevelet, a hivatalos kommunikáció a Gépház üzen ablakban és a blog-on folyik. Kérjük, hogy ezeket a leveleket NE továbbítsátok! – de ki figyel ezekre oda?!

Ártatlannak vélt képeinket osztjuk meg másokkal, a faliújságon közhírré tesszük, hogy "mennyre klassz volt a tegnapi buli"-Így aztán publikus online életünk nem csak barátaink és ismerőseink számára lesz elérhető, hanem akár mások is érdeklődhetnek ezen tartalmak iránt.

Beszéljünk hát a veszélyekről, annál is inkább, hiszen tanítványaink nagy számban használják-e rendszert.

A fent említett önkéntes adatszolgáltatásnak természetesen veszélyei is lehetnek. Amennyiben valaki felelőtlenül bánik a rendszerrel, áldozattá is válhat, illetve naiv ismerőseink akaratlanul is SPAM céltáblává változtathatnak minket.

A hirdetőkön kívül egyre többen használják ki a kapcsolati hálóban rejlő lehetőséget a munkahelykeresésnél is, hiszen pillanatok alatt kideríthetjük, hogy kinek kell szólni egy kis hátszélért, persze ez fordítva is működik.

"Nem hivatalosan" több fejvadász is használia ielöltek felkutatására a közösségépítő szájtot. Elvileg erre nem lehetne használni a rendszert, de miután a felhasználók eldönthetik, hogy mit osztanak meg magukról, részletesen nyilatkoznak arról, hogy hol dolgoznak, elérhetőségeiket is önként dalolva teszik közzé. Tálcán kínálva ezt másoknak. Ugyan van lehetőség szinte minden helyen arra, hogy ezeket csak az általunk is igazolt ismerősök láthassák, de az adatbázis kezelője ettől függetlenül rendelkezhet korlátozottan az adathalmazokkal. És hát gyakran egészen személyes dolgokról is értesülnek, ami befolyásolhatja a munkaadó döntését. Például kiderülhet, hogy a jelentkező mást mondott a munkaadónak az állásinterjún, mint ami a publikus profiloldalából kiderül. (Nincs is annyi/olyan végzettsége, nem is olyan jók a kommunikációs készségei, titkolt szenvedélybetegségei vannak.

Megalapozott félelem az is, hogy a szolgáltató harmadik személy számára kiadja adatainkat.

Egyébként bizonyos esetekben a felhasználók is aggódhatnak publikus helyre kitett tartalmaik miatt. "Amikor a budapesti zavargások voltak, több felhasználó rákérdezett, hogy mennyire nyilvánosak az albumaik, mert eléggé aggódnak, hogy tüntetésen készített képeik alapján esetleg őket vagy barátaikat meg fogják keresni a rendőrök."

A harmadik veszélye a rendszernek a függőség, a túlzott használat. Ugyan kevés emberre jellemző még a social networking addikció, de a funkciók bővülésével és a tagok létszámának gyarapodásával egyre több dolgot képesek leszünk ezen keresztül intézni.

> Összeszerkesztette: Lakosné Makár Erika

http://www.fn.hu/index.php?id=8&cid=14280 2&hirlevkatt=2006-09-12 http://webisztan.blog.hu/2006/10/31/a\_fejva daszok is kutakodnak a magyar koz

**Blog** 

# <span id="page-2-0"></span>14. évfolyam 2. szám

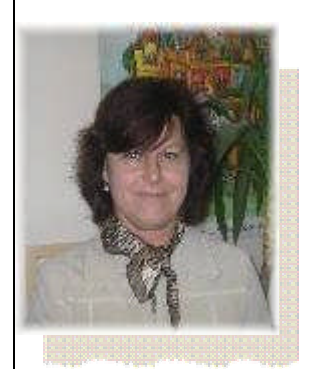

**Pányiné Segesdi Nóra** *Igazgatóhelyettes* Kőrösi Csoma Sándor Általános Iskola Tatabánya

*"A témaválasztást indokolta, hogy egyre inkább előtérbe kerül az a kérdés: milyen kapcsolat van a gazdaság, a társadalom versenyképessége és az oktatás között, továbbá az iskola mivel tudja segíteni a versenyképességet."*

### **Közoktatás és versenyképesség**

Az Országos Közoktatási Intézet évenként megrendezésre kerülő konferenciájának idén októberben "Közoktatás és versenyképesség" témáját szánta. A témaválasztást indokolta, hogy egyre inkább előtérbe kerül az a kérdés: milyen kapcsolat van a gazdaság, a társadalom versenyképessége és az oktatás között, továbbá az iskola mivel tudja segíteni a versenyképességet.

A konferencián plenáris előadások hangzottak el olyan neves szakemberek részéről, mint Desseffy Tibor (A versenyképesség európai dimenziói), Kovács István Vilmos (A versenyképesség fogalma és tartalmi kérdései), Balázs Éva (A versenyképesség területi/ társadalmi összefüggései), Pála Károly (A fejlesztés feladatai a versenyképesség növeléséért) és Fülöp Márta (Az egyén versenyképességének lehetőségei).

Az előadások megfelelő alap- és háttéranyagot szolgáltattak a szakmai vitafórumokhoz. Itt kisebb körben kerültek feldolgozásra olyan izgalmas kérdések, mint "A pedagógiai fejlesztés a versenyképesség szolgálatában", "Tanulási életút-tanácsadás és versenyképesség", "A versenyképesség növelésének kulcsszereplői a pedagógusok", vagy mint "A versenyképesség/versenyképtelenség igazságtalanságainak kompenzálása".

Másnap a vitafórumok témáihoz szakmai műhelyek kapcsolódtak. A műhelyek célja az volt, hogy a plenáris előadásokon felvetett és a fórumokon megvitatott kérdésekhez lehetőség szerint a gyakorlat oldaláról nyújtsanak új információkat, arra törekedve, hogy a területükön jelen lévő jó gyakorlatokat mutassák be.

A szekciókon a résztvevők informálódhattak a TIOK - iskolákkal kapcsolatos fejlesztésekről, az egyén versenyképessége javításának lehetőségeiről,

az iskolavezetés jó gyakorlatairól, a hátrányos helyzetű társadalmi csoportok versenyképessé tételéről és a *gyermekkori versenyképesség növeléséről az informatika eszközével.*

Ez utóbbi szekció házigazdája az OKI "Gyermekinformatika" szakmai műhelyének vezetője és három tagja volt. Dr. Kőrösné Mikis Márta vitaindítója a digitális írásbeliség egyre meghatározóbb szerepéről szólt. Dr. Szilágyi Imréné arról beszélt, hogy a versenyképesség fejlesztésével összefüggő alapozó feladatok milyen új kihívást jelentenek a bevezető és a kezdő iskolai évek pedagógiai munkájában. Kitért arra is, hogy melyek az ehhez szükséges, sikerességet meghatározó kulcskompetenciák. Lakosné Makár Erika bemutatta, hogy a felsőoktatás hogyan készíti fel a pedagógushallgatókat az informatika tanítására. Pányiné Segesdi Nóra gyakorlati példán mutatta be, hogyan lehet az IKT eszközeivel a hátrányos helyzetű tanulók felzárkóztatását segíteni.

A konferencia záró programjaként a meghívottak egy pódiumbeszélgetést hallhattak az egyén versenyképességéről Bodnár Viktória, Chikán Attila, Eszes Gábor, Halász Gábor, Lukács Zsolt részvételével.

> Pányiné Segedi Nóra igazgatóhelyettes

*Körösi Csoma Sándor Általános Iskola Tatabánya*

# **Gyermekinformatika** 4.

<span id="page-3-0"></span>14. évfolyam 2. szám

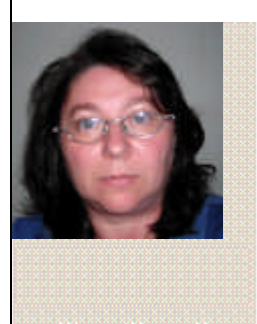

**Tasnádi Ildikó** *Informatika tanár* Budapest

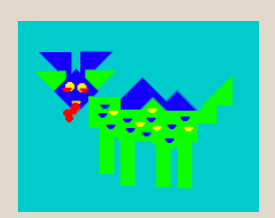

*LÓSÁRKÁNY A program egy működő változata letölthetőa következő webcímről:*

*http://hablagyhilda. uw.hu*

# **Varázslatos Imagine**

A magyar Logo-oktatás egy újabb színspalettával bővült. Elérhetővé vált az Imagine magyar nyelvű változata, amely oktatási és tanulási célokra ingyenesen letölthető a http://logo.sulinet.hu weboldalról

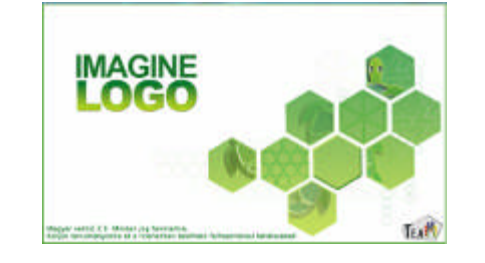

Az Imagine a Logo nyelveknek egy olyan új generációja, amely a hagyományos Logo technikát ötvözi az objektumorientált szemlélettel, igazodva a mai kor programozási tendenciáihoz. Olyan széleskörű tevékenységekre ad lehetőséget, amelyek közel áll(hat)nak a mai kor diákjainak érdeklődéséhez, igényeihez, mint például a web-szerkesztés és multimédiás alkalmazások, természetesen továbbra is megtartva a "hagyományos" és bevált Logo módszereket is, amelyeknek alapja a kísérletező, tapasztalatszerző modellezés.

A gyakorló pedagógusok, tanítók, akik minden nap tanítják a Logot, igazolják, hogy a Logo nyelv filozófiájánál fogva könnyen elsajátítható már egészen fiatal kortól. A magyar Imagine és annak Logo programozási nyelve is ideális környezetet biztosít a játékos informatika-oktatáshoz [1], ugyanakkor egy fejlett programozási felületet nyújt haladóbb felhasználók számára is.

Az Imagine tartalmaz egy önálló grafikai alkalmazást is, a LogoMotion-t. Ez a programrész egy hatékony kép- és animációszerkesztő, amelyben sokféle grafikus művelet (effekt) elérhető könnyítve általuk az animációs képsorok megalkotását és/vagy átalakítását (pl.: átlátszó képkockák használata az animációkészítésnél).

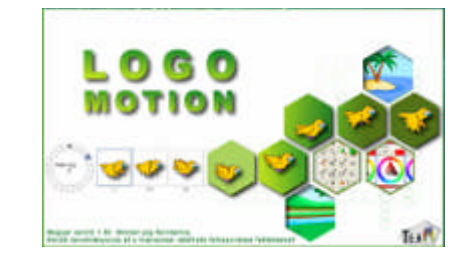

A LogoMotion program az Imagine programcsomag része, így ennek a környezetnek az igényeihez illeszkedik, de kiválóan alkalmas önálló programként is. A diákok számára vonzó lehetőséget kínál az internetről letöltött animált GIF állományok átalakítására.

Az Imagine további széleskörű tevékenységekre ad lehetőséget, ezek közül néhányat, önkényesen kiragadva, megemlítek:

- beszéd ki- és bemenet használata,
- modellezés, szimulációkészítés,
- bemutatók készítése,
- $©$  játékfejlesztés,
- projektek és mikrovilágok létrehozása,
- hálózati alkalmazások készítése.

A program készítői a Pozsonyi Comenius Egyetem munkatársai (Andrej Blaho, Ivan Kalas, Péter Tomcsányi, Lubomír Salanci) a már ismert és elterjedt Comenius Logo megalkotói.

A szerzők készítettek a programcsomaghoz egy felhasználói munkafüzetet is, amely alapszinten lépésről-lépésre bevezeti a kezdő felhasználót a rendszer használatába.

Az Imagine rendszerről még több információ található a termék hivatalos magyar weboldalán, az Imagine portálon http://imagine.elte.hu).

### **Gyermekinformatika** 5.

14. évfolyam 2. szám

### **Újabb lehetőségek a Logo-ban: objektumorientált programozás játékosan**

Az Imagine, amely az objektumorientált struktúrát ötvözi a hagyományos Logoval, olyan kifejezéseket vezet be, mint amilyenekben amúgy is gondolkodunk, azaz objektumokat és a velük kapcsolatos események fogalmait.

Azokkal a kisdiákokkal, akik már gyakorlottak, jártasak a Logo nyelv használatának rejtelmeiben, játékos formában elkezdhetjük az objektumorientált programozás alapjainak a bevezetését. Elegendő néhány alapfogalommal kezdeni: osztály, egyed, szülő, utód(leszármazott). A magyarázatokat a gyerekek fogalomvilágából merítve, az ő mikrokörnyezetükből véve értelmezhetjük **sok-sok példával illusztrálva**. Például: osztály-egyed  $\Rightarrow$  osztály-tanuló; öröklés  $\Rightarrow$ családi kapcsolatok, szülő-gyermek kapcsolata, hasonló és eltérő tulajdonságok megfogalmazása, meghatározása. Ezt kövesse mindezeknek az elvonatkoztatása a konkrét példától, eljutva az általánosításig.

Az Imagine-ben több előre definiált primitív osztály van, amelyet nem lehet módosítani (pl. Teknőc(Turtle) teknőc osztály). De definiálhatunk saját egyedi alosztályokat és példányokat is ezekre a primitív osztályokra alapozva.

Először is meg kell fogalmazni, hogy mit várunk el az osztályunktól, milyen tulajdonságokkal (állapotokkal), illetve eseményekkel (eljárásokkal) rendelkezzen.

Tehát **az osztály egy olyan példája a teknőcnek, amely meghatározza, hogyan viselkedjen minden ilyen fajta teknőc a különböző helyzetekben**. De ellentétben a normál teknőccel csak a háttérben létezik, és nem látható. Előre kell definiálnunk; konkrét, már látható egyedeit pedig csak ezek után tudjuk létre hozni.

A program a **magyar** utasításkészleten kívül tartalmazza az eredeti **angol** parancsokat is, de csak az egyik nyelv használata megengedett, amit indítás után célszerű beállítani. Egy új teknőcosztályt először a parancssorban kell definiálni. Létrehozásához az *újOsztály (newClass)* parancs szükséges.

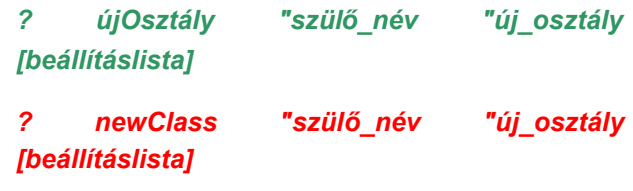

Konkrétan: *? újOsztály "Teknőc "ősteki [ ]*

*? newClass "Turtle "ősteki []*

Ezek a teknőcök nem jelennek meg a képernyőn, csak a projekt intézőjében láthatók. Az intézőt előhívva (F4) könnyedén beállíthatjuk új osztályunk tulajdonságait.

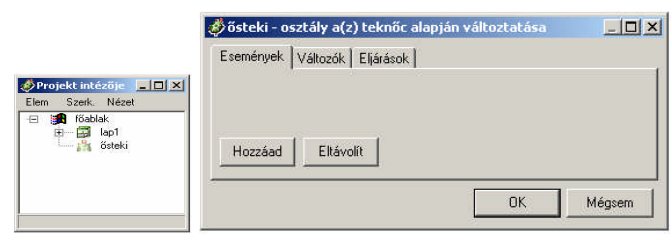

A feladat illusztráláshoz egy ÉPÍTŐKOCKÁK nevű programot készítettem. Természetesen, nagyon sok más példából is ki lehet indulni, mint például várostervezés, akvárium építése, vagy a gyerekek élményeiből valósíthatunk meg egy-egy apró ötletet. A variációk széles tárházából válogathatunk.

A példaprogram lényege, hogy a képernyő jobb oldalán lévő építőkocka alapelemeiből (szülő vagy ős) válogatva, azokra kattintva, létrejöjjön egy vonszolható másolat (utód), amivel építkezhetünk.

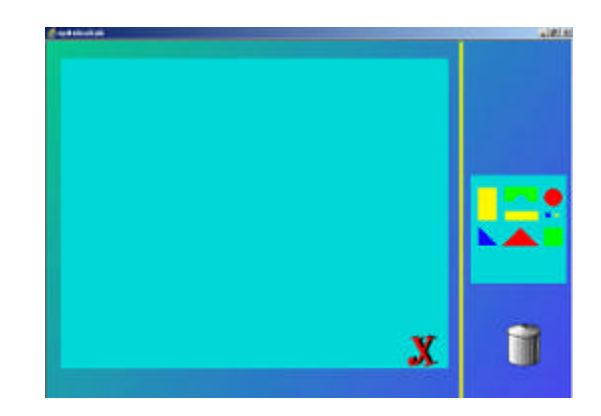

Megvalósítás:

*Őstekink* tulajdonságait egyszerűen megadhatjuk, módosíthatjuk az intéző segítségével (F4).

Szeretnénk, ha a bal egérgombbal az egyes elemekre kattintunk, akkor ugyanolyan színű, alakú kockaelem jöjjön létre ugyanabban a pozícióban, de a mérete kétszerese legyen az alapelemének (szélte, hossza \* 2), és természetesen vonszolható legyen.

 **esemény hozzáad haBalLe (onLeftDown)**

### **Gyermekinformatika**

#### 14. évfolyam 2. szám

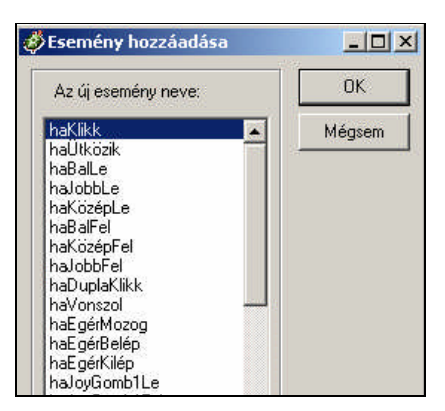

Az esemény utasítássorába írjuk be a következőket:

*új "utódteki [poz ( poz ) alak ( alak ) képkocka ( képkocka ) alakméret ( alakméret \* 2 )] kér utolsónév [vonszolható! "igaz ]*

*new "utódteki [pos ( pos ) shape ( shape ) frame ( frame ) shapescale ( shapescale \* 2 )] ask lastname [startdrag ]*

Az utasítás eredményeként az eseménykezelő létrehoz egy új objektumot (*utolsónév, lastname*) ugyan olyan alakkal (*alak, shape*) és pozícióval (*poz, pos*), mint az aktuális teknőc objektum pozíciója és alakja, mérete pedig az ősteki kétszerese lesz. Ezután az így, újonnan létrehozott objektum, vonszolásra kész.

Mindenegyes kockánk négy színnel rendelkezik (piros, sárga, kék, zöld), amit képkockákkal valósíthatunk meg. Ahhoz, hogy ezeket is választani lehessen, *ősteki*nk tulajdonságait bővítjük egy újabb eseménnyel, a jobb egérgomb lenyomásával; (**esemény hozzáad haJobbLe (onRightDown**) az esemény utasítássorába írjuk be a következőket:

#### *képkocka! képkocka + 1*

#### *setframe frame + 1*

Hogy biztosak lehessünk abban, hogy működni is fog a képkocka váltogatása, még egy utasítást írjunk be a parancssorba!

# *képkockamód! " igaz*

# *setframemode! " true*

A konkrét egyedek létrehozása előtt még létre kell hoznunk az *"utódteki* teknőc-osztályt, amit szintén előre kell definiálnunk. Most azonban a beállításlistában megadunk két tulajdonságot, az egyik, hogy rendelkezzen vonszolhatósággal, és a másik, hogy ne hagyjon nyomot maga után, azaz a toll legyen felemelt állapotban.

*? újosztály "teknőc "utódteki [vonszolható igaz toll tf]*

*? newclass "turtle "utódteki [ autodrag true pen pu]*

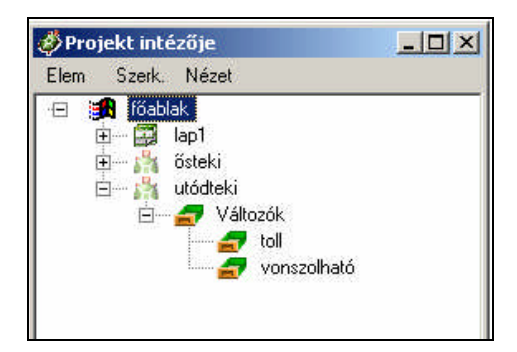

*Utódteki*nk tulajdonságait is módosíthatjuk, kiegészíthetjük az intézősegítségével. *(Itt az elméleti alapozásban térjünk ki arra is, hogy a szülőosztálytól eltérőtulajdonsággal is rendelkezhet egy leszármazott, hiszen az öröklésen kívül saját, egyedi, a szülőktől különbözőképességekkel is bírhatnak az utódok.)*

Adjuk hozzá *utódteki* tulajdonságaihoz a *haBalLe (onLeftDown)* eseményt:

*fölülre (tofront),*

amelynek eredményeként a konkrét egyed-teknőcünk előtérbe kerül, amikor rákattintunk a bal egérgombbal.

Ezután következik a képernyőn is látható teknőcök létrehozása. A parancssorba írjuk be:

*? új "ősteki [ ]*

*? new "ősteki [ ]*

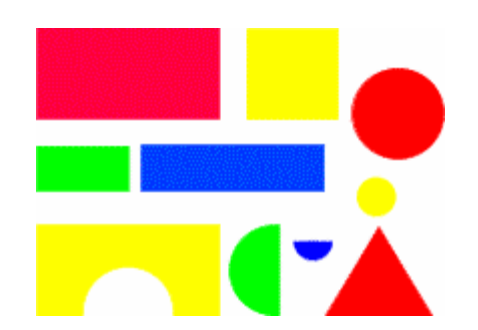

Egy új teknőc jelenik meg a képernyőn, amely rendelkezik az előredefiniált *ősteki* teknőctulajdonságokkal. Most már csak az alakját kell megváltoztatni, hogy meglegyen alap építőkockánk. Nevezzük át *kocka1* névre!

Még néhány teknőcöt hozzunk létre hasonló módon, és készen vannak az alap építőelemek (pl.: *kocka1 – kocka10*), kezdődhet a tényleges építkezés.

### **Gyermekinformatika** 7.

### 14. évfolyam 2. szám

Jelöljünk ki egy téglalapnyi területet rajzfelületnek (rajzoljunk téglalapot a rajzeszköz segítségével), valamint teremtsük meg a lehetőségét annak, hogy törölni is tudjunk.

Két megoldás is van erre. Egy kukába dobhatjuk ki az egyes, feleslegessé váló elemeket, illetve egy *XX* segítségével "letörölhetjük" az egész rajzlapot.

Ahhoz, hogy egyesével töröljük az elemeket, szükségünk lesz egy egyszerű teknőcre, amely felveszi a kuka álruhát; eseményt nem rendelünk hozzá. Az *utódteki* tulajdonságait pedig bővítjük egy eseménnyel, mégpedig a *haBalFel(onLeftUp)* eseménnyel. Rendeljük hozzá a következőket:

*ha takar? "kuka [listából\_töröl törölobjektum sajátnév]*

### *if overlap? "kuka [listából\_töröl eraseobject myname]*

A *listából\_töröl* egy eljárás, amit utódteki intézőjében írhatunk meg:

*eljárás listából\_töröl*

*globvál "elemek elemnélküli sajátnév :elemek*

*vége*

*to listából\_töröl*

*make "elemek butmember myname :elemek*

#### *end*

Ahhoz, hogy törölni tudjunk egy listából, létre is kell hoznunk azt. Ennek pedig a legegyszerűbb módja, ha a megteremtésekor tesszük bele a listába. Ezért *ősteki haBalLe* eseményét bővítsük egy eljáráshívással, ami elvégzi ezt a műveletet:

*új "utódteki [poz ( poz ) alak ( alak ) képkocka ( képkocka ) alakméret ( alakméret \* 2 )] kér utolsónév [vonszolható! "igaz feltölt ]*

*new "utódteki [pos ( pos ) shape ( shape ) frame ( frame ) shapescale ( shapescale \* 2 )] ask lastname [startdrag feltölt ]*

*eljárás feltölt*

*globvál "elemek utolsónak utolsónév :elemek*

*vége*

#### *to feltölt*

#### *make "elemek lput lastname :elemek*

#### *end*

A programkészítés utolsó elötti mozzanataként hozzunk létre egy nyomógombot! Ennek készítsük el az álruháját, egy *XX*-t, vagy meghagyhatjuk a nyomógomb formát is "TÖRLÉS" felirattal, majd egy eljárást rendeljünk hozzá a *haLenyom* (*onPush*) eseményhez, ami az összes, listában lévő konkrét építőelemet (utódot) letörli a képernyőről.

#### *eljárás töröl*

*ha nem üres?? :elemek [globvál "törlendőelső :elemek*

> *törölobjektum :törlendő globvál "elemek elemnélküli :törlendő:elemek töröl ]*

*vége*

#### *to töröl*

*if not empty? :elemek [make "törlendő first :elemek*

> *eraseobject :törlendő make "elemek butmember :törlendő :elemek töröl ]*

#### *end*

Legutóljára marad a "BEZÁR" nyomógomb elkészítése, aminek *haLenyom* (*onPush*) eseményéhez írjuk be:

*(szia "hamis)*

#### *( bye "false )*

Ennek eredménye, hogy kilépéskor a program nem kérdezi, hogy a módosításokat elmentse-e.

#### **Továbbfejlesztési ötletek:**

Ügyesen, gyorsan haladó diákoknak kiadhatjuk megoldandó feladatként, hogy bővítsék a programot oly módon, hogy az *utódteki*re kattintva, azok forgathatók legyenek (pl.: 30, 45, 90 fokonként).

#### *Irodalom*

[1] Farkas Károly (2003): Logo-pedagógia. Pedagógiai informatika, tanítás a Logoval. *Iskolakultúra*, XIII. évf. 10, 21-37.

<span id="page-7-0"></span>8.

#### **Módszertan**

### 14. évfolyam 2. szám

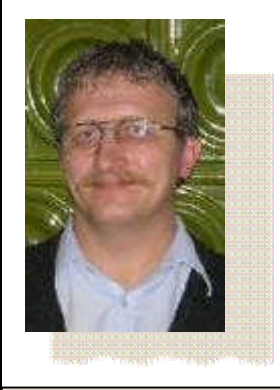

**Lukács Péter** *ügyvivőszakértő ECDL vizsgaközpont vezető*

Pannon Egyetem Felnőttképzési Intézet

### **Photoshop**

Amikor először találkoztam ezen program egyik korábbi verziójával, valaki azt mondta róla, amit a Photoshoppal nem lehet megcsinálni egy képen, azt már nem is érdemes. Egy rendkívül nagy tudású, rengeteg hasznos eszközt felsorakoztató programról van szó, amelyről ennek a cikknek a keretében csak néhány érdekességet tudunk elmondani.

Valahol olvastam, hogy a programokat két csoportra lehet osztani, a zárt és a nyílt működésű programokra. Zárt működésű program például a Word, ahol, ha egy feladatot el akarok végeztetni, egy mindig azonos parancssorozatot kell kiadnom, és annak az eredménye is mindig azonos lesz. A nyílt működésű programok, - és ilyen a Photoshop program is - egy parancssorozatot elvégezve teljesen más eredményt adnak, mintha ugyanazokat a parancsokat más sorrendben hajtatom végre. A Photoshop programban nagyon könnyű olyan effektusokat, látványokat összehozni, amilyeneket még soha, senki sem látott. Javaslom, sokat játszanak a programmal, nézegessék a lehetőségeit, ígérem, nagyon sokféle, szép látvánnyal fognak találkozni.

Ismerkedjünk meg ezzel a csodálatos programmal.

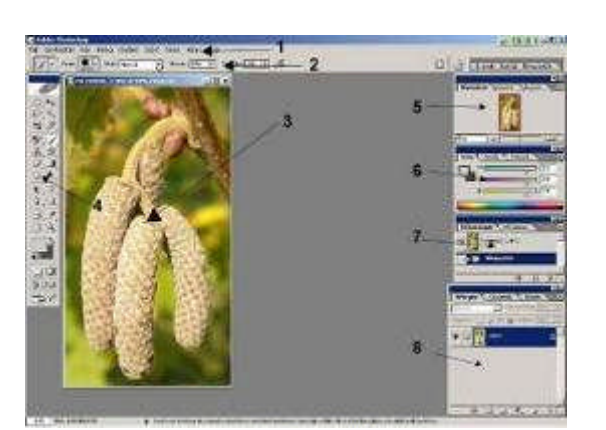

#### **1. Photoshop képernyőfelépítése**

A program indítása után az 1-es ábrán látható képernyővel jelentkezik be. Ezen a képernyőn találjuk azokat az eszközöket, amelyek a képfeldolgozási munkánkat segítik. Legfelül a menüsor (1). Alatta egy érdekesség, ami a Photoshopra jellemző, ez az Options (opciók) paletta (2). Mindig az aktuális, kiválasztott eszközünk speciális beállításait tartalmazza, itt tudjuk finomítani, beállítani az eszköz működését. A képernyő legnagyobb részét a feldolgozás alatt álló kép (3) foglalja le. Lényeges, hogy a kép(ek) mindig önálló keretbe vannak helyezve, a keretek közt műveleteket, például az egyikből a másikba való átvitelt lehet nagyon egyszerűen megvalósítani.

Alapértelmezés szerint a képernyő bal szélén láthatjuk a Toolbox (Eszköztár) (4) palettát, amelyen a használható eszközeinket látjuk ikonokként felsorolva.

A képernyő jobb szélén palettákat láthatunk, melyek vagy információval szolgálnak a képünkről, vagy valamilyen műveleteket végezhetünk a segítségükkel .Az ábrán 5-ös szám jelöli a Navigáció/Információ/Hisztogram, 6-os a Szín/Színtár/Stílusok, 7-es az Előzmények/Műveletek, és 8-as a Rétegek/Csatornák/Görbék palettát. Használatukra a cikk későbbi részeiben külön kitérünk.

Fontos tudnunk, hogy a képernyő előbbi elrendezése az alapértelmezett, ezt minden további nélkül módosíthatjuk. Ha szeretnénk visszatérni az alapértelmezett ablakelrendezéshez, válasszuk az *Ablak/Munkaterület/Palettahelyek visszaállítása* menüpontot.

Mielőtt belekezdenénk az eszközök és paletták felépítésének megtekintéséhez, néhány fontos alapbeállítást nézzünk meg. Ezeket a beállításokat a *Szerkesztés/Beállítások/Általános* menüponttal lehet elővenni. Mint oly sok beállításnak, ennek is van gyorsbillentyűje, ez a Ctrl-K billentyű. A beállításunk a programunk nyelvére vonatkozik.

### **Módszertan**

Itt lehet megadni a programnak, hogy legközelebb, amikor elindítjuk, milyen nyelven kommunikáljon velünk. Fontos ismerni ezt a beállítást, mert a programra vonatkozó számos leírás általában az angol nyelvű verzió utasításait használja. A beállítást a 2. ábra mutatja be.

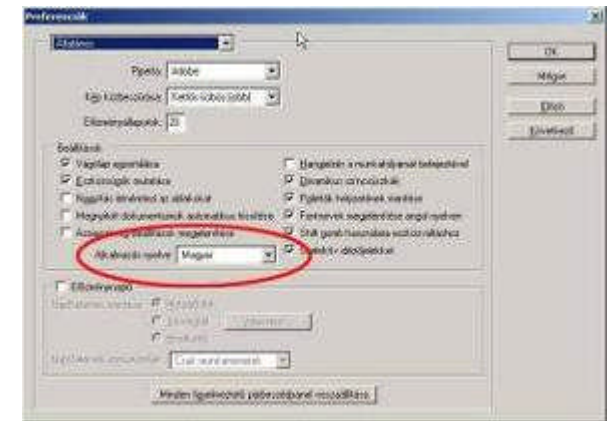

#### **2. Rendszerbeállítások**

A program nyelvének módosítása csak a következő programindításkor aktivizálódik.

Nézzük a palettákat, milyen információkat szerezhetünk belőlük, illetve milyen célokra tudjuk felhasználni őket. A navigátor paletta nagyon hasznos, amikor képünket nagyítva szemléljük, ilyenkor mutatja, mely részletet látjuk a képből, és ezt a részletet át is tudjuk helyezni, hogy az adott nagyításban másik képrészt nézzünk meg. Ezt mutatja a 3.ábra.

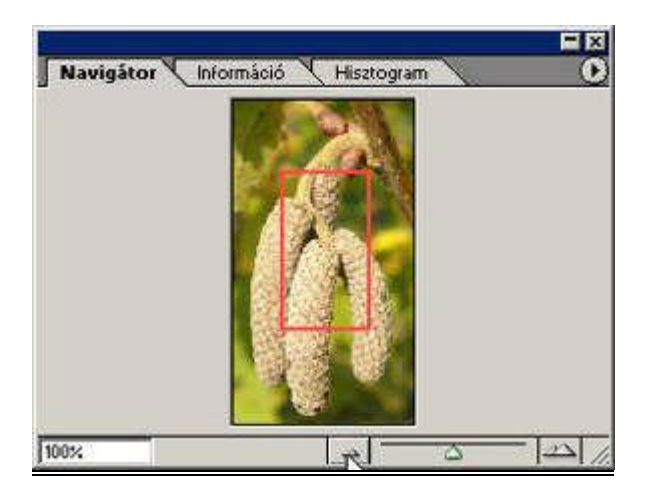

#### **3. Navigátor ablak**

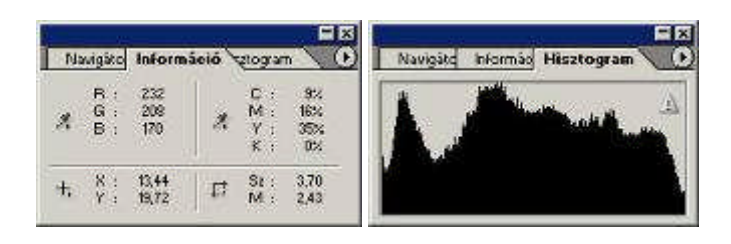

### **4. Az információs és Hisztogram paletták**

A palettán levőmásik két ablak adatokat közöl a képről. Az információ ablak a kurzor aktuális pozíciójában levő képpontok RGB vagy CMYK összetevő értékeit, a kurzor aktuális X és Y pozícióját, és ha van kijelölés, annak szélességét és magasságát mutatja. A hisztogram ablak a kép, vagy annak kijelölt részének szín-hisztogram eloszlását mutatja.

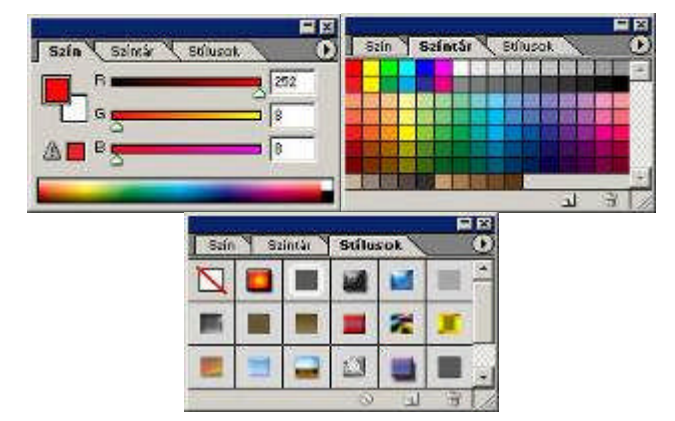

#### **5. A szín, a Színtár és a Stílusok paletták**

Az 5.ábrán bemutatott paletták közül az első kettő az aktuális előtér és háttér színét tudja beállítani, vagy RGB értékek változtatásával, vagy előre definiált színtárakból kiválasztva. A Stílusok paletta az objektumaink stílusainak beállítását teszi könnyen elérhetővé.

Korábban elvégzett műveleteink visszavonását és a Photoshop program bizonyos utasítássorainak lerögzítését teszi lehetővé a 6. ábrán bemutatott két paletta.

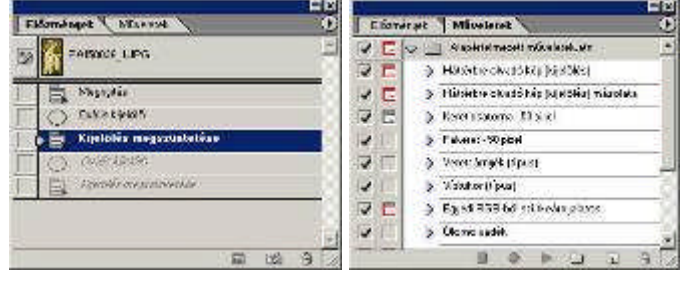

**6. Az Előzmények és a Műveletek paletták**

# **Módszertan** 10.

Munkánk során, amikor úgy érezzük, valamit nem kellett volna elvégezni, mert nem megfelelő eredményt kaptunk, az előzmények palettán visszaléphetünk egy korábbi állapotba. A rendszerbeállításoknál már mutatott panelen (2.ábra) beállíthatjuk, hány lépés legyen visszavonható. A műveletek palettán bizonyos, sokat ismételt műveleteinket tudjuk egy gombnyomáshoz rendelni, így többször megismételtetni a programmal, esetleg más más képeken.

A 7. ábra egy, a Photoshop program által bevezetett, nagyon fontos képszerkesztési eljárást teszi elérhetővé. Ezzel az újítással az Adobe cég a képek szerkesztésébe egy teljesen új módszert, a rétegkezelést vezette be.

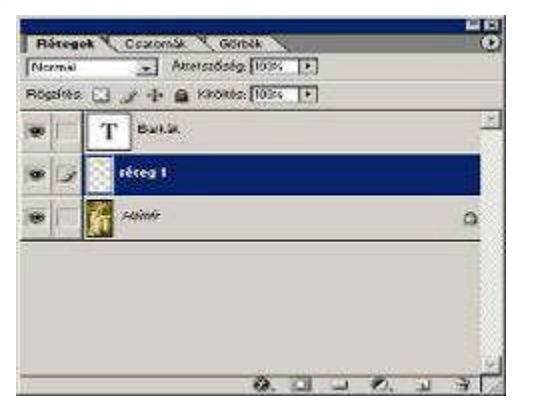

#### **7. Rétegek paletta**

A rétegek egymás felett elhelyezkedő, teljesen átlátszó lapok, melyekre festve a festés az alattuk elhelyezkedő objektumokat kitakarja, de nem semmisíti meg az eredeti kép képpontjainak adatait. A paletták nem csak takarhatják egymást, hanem sokféle kapcsolatban is állhatnak egymással, az alattuk levő kép adatait sokféle képpen módosíthatják is.

A 8.ábra a színcsatornákat mutatja.

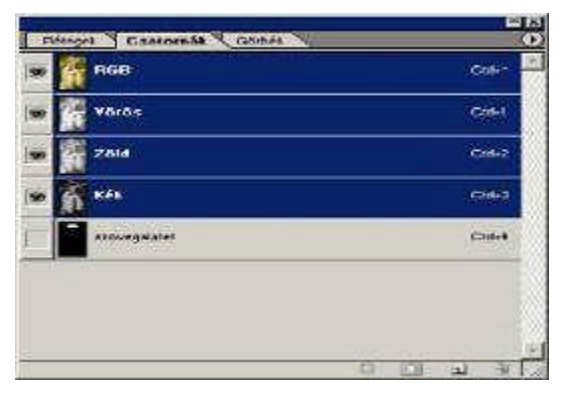

#### **8. Csatornák paletta**

Képünk színcsatornáit (attól függően, hogy milyen képmódban dolgozunk) kezelhetjük ezen a panelen, valamint kijelöléseket tudunk elmenteni alfa csatornákba.

A 9.ábra a Görbék palettát mutatja be. A Photoshop, bár rasztergrafikus képszerkesztő program, alkalmas vektorgrafikus objektumok kezelésére is. Ezen objektumok használatát segíti ez a paletta.

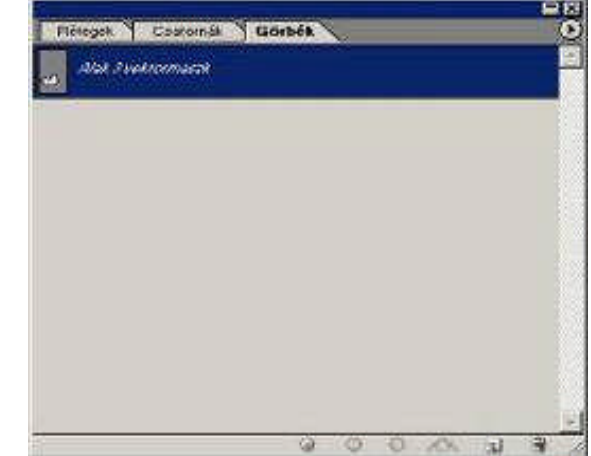

#### **9. Görbék paletta**

A képernyőbal oldalán láthatjuk a Toolbox (Eszköztár) palettát. A palettán a képszerkesztés során használható eszközök kiválasztását lehet megoldani. A legtöbb eszköz ikonjának jobb alsó sarkában van egy kis nyilacska, ahogy ezt a 10.ábra is mutatja. Ha az ilyen ikonokat hosszabban nyomjuk, kinyílik egy újabb panel, ahol az aktuális eszközhöz hasonló, de valamiben azért más funkciókra használható eszközök közül válogathatunk. A teljes Toolbox palettát, a kinyitott eszközdobozokkal a 11.ábrán mutatjuk be

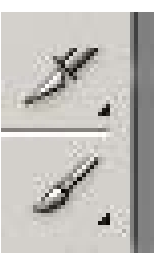

10. ábra. A lenyíló ablakokat jelző nyíl az ikonok alsó sarkánál.

#### **Módszertan**

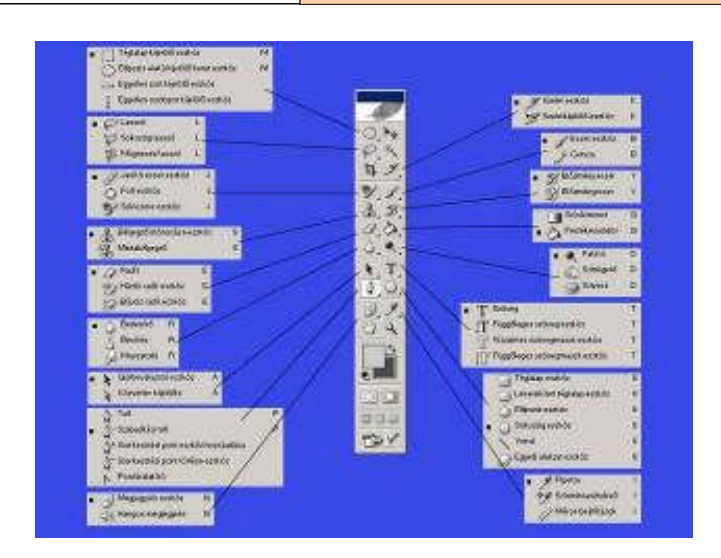

#### **11. A Toolbox (Eszköztár) paletta**

A program használatát nagyon megkönnyítheti, ha ismerjük azokaz a billentyűkombinációkat, amikkel néhány feladatot elérhetünk. Ezen billentyűk közül sorolok fel néhányat. Ezt a leírást az interneten találtam, Liktor Gábor készítette, akinek ezúton is köszönetet mondok. Honlapjának címét is odaírtam a felsorolás végére.

Gyorsbillentyűk (Hot keys) PhotoShop-ban

Hogyan lehet hozzászokni a használatukhoz? Egyszerű! Ha valamire szükségünk van a menüből, de nem tudjuk a hozzátartozó billentyűt, tegyük a következőt: menjünk a kívánt menüre, nézzük meg mi a hozzátartozó kombináció. Ezután ne kattintsunk a menün az egérrel, hanem kattintsunk félre, majd nyomjuk le a szükséges gombokat. Így egy idő után minden fontos dolgot meg fogunk jegyezni!

Íme a legfontosabbak:

CTRL+O = OPEN FILE (File megnyitása)  $CTRL+N = NEW$  FILE (U file) CTRL+W = CLOSE FILE (File bezárása) CTRL+S = SAVE FILE (File mentése) CTRL+SHIFT+S = SAVE AS... (Mentés másként...) CTRL+ALT+SHIFT+S = SAVE FOR WEB (Mentés webre) CTRL+Q = QUIT PHOTOSHOP (Kilépés) CTRL+A = SELECT ALL (Minden kijelölése) CTRL+D = DESELECT (Kijelölések eltüntetése) CTRL+E = MERGE DOWN (Az aktuális és alatta lévő fóliát egyesíti) CTRL+R = RULES (Vonalzó)

CTRL+T = FREE TRANSFORM (Transzformálás kézileg) CTRL+U = HUE/SATURATION (Színerosség, palettaeltolás...) CTRL+I = INVERS (A kép/kijelölés inverzét készíti el) CTRL+F = LAST FILTER (Utoljára használt filter) CTRL+K = PREFERENCE > GENERAL (Beállítások) CTRL+ALT+Z = STEP BACKWARD (Vissza, amíg a historyban van. Ezt érdemes használni.) CTRL+X = CUT (Kivágás) CTRL+C = COPY (Másolás) CTRL+V = PASTE (Beillesztés) CTRL+B = COLOR BALANCE (Színek egyensúlya) CTRL+"+"= ZOOM IN (Nagyítás) CTRL+"-" = ZOOM OUT (Kicsinyítés) CTRL+ALT+"+"= ZOOM IN (Nagyítás ablakméretezéssel, jó!!!)<br>CTRL+ALT+"-" = ZOOM CTRL+ALT+"-" = ZOOM OUT (Kicsinyítés ablakméretezéssel)

TAB = SHOW/HIDE ALL TOOL & WINDOW (Minden eszköz elrejtése. Ha újra leütjük visszakapjuk oket.) SPACE = HAND TOOL (Ugyanaz, mint a "H", csak ezt folyton nyomva kell tartani, mert visszavált.)

Liktor Gábor http://honlap-design.hu/photoshop\_tippek.html

folytatjuk

#### **Lukács Péter**

*ügyvivőszakértőECDL vizsgaközpont vezető* Pannon Egyetem Felnőttképzési Intézet

<span id="page-11-0"></span>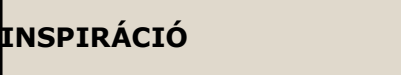

### **Pályázatok, Könyvajánló**

14. évfolyam 2. szám

12.

# **Aktuális pályázatok**

# **Pályázati felhívás általános és középiskolák kedvezményes antivírus szoftver beszerzésére**

A **Panda Software Hungary** pályázatot hirdet "Közoktatási Antivírus Akció" címmel a magyarországi közoktatási intézmények számára oktatási célú és saját felhasználású antivírus szoftverek beszerzésére. **Pályázat célja**: A közoktatási intézmények számítástechnikai eszközeinek vírusvédelmének megoldása. http://www.om.hu/main.php?folderID=409&articleID=228025&ctag=&iid

# **Országos szakiskolai közismereti tanulmányi versenyek 2006/2007**

Az Informatika-Számítástechnika Tanárok Egyesülete (ISZE) - az Oktatási és Kulturális Minisztérium támogatásával és a Suliszerviz Pedagógiai Intézet közreműködésével - országos tantárgyi tanulmányi versenyeket hirdet a szakiskolák tanulói részére a következő négy tantárgyból:

Irodalom - Magyar nyelv és helyesírás Matematika - Fizika Számítástechnika (alkalmazói szint) Történelem **Nevezési határidő: 2006. november 20**.

# **Kozma László V. Országos Informatika Alkalmazói Tanulmányi Verseny**

**A jelentkezés és a részvétel feltételei:** A versenyen az ország valamennyi oktatási intézményének mindazon 5-6 és 7. vagy 8. évfolyamos tanulója részt vehet, akit a nevezési határidőre az oktatási intézménye – megfelelő adatszolgáltatás mellett – benevez, a jelentkezési lapot hiánytalanul kitöltve eljuttatja a rendező egyesületnek. (Jelentkezési, nevezési lap letölthetőaz egyesület honlapjáról www.isze.hu.)

**Jelentkezési határidő:** 2006. november 15. (postabélyegzőlegutolsó napja)

Bővebben: http://www.isze.hu/versenyek

# **Könyvajánló**

### **MérőLászló: ÚJ ÉSZJÁRÁSOK**

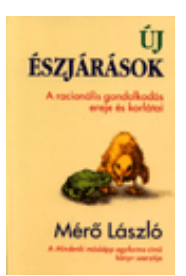

Miben rejlik a racionális gondolkodás ereje, és mik a korlátai, amelyek szükségessé teszik az okosság más formáinak a fennmaradását is? A racionális gondolkodás erejének és korlátainak megismerése segít saját gondolkodásunk mélyebb megértésében, valamint nyitottabbá tesz a mienktől eltérő gondolkodásmódok iránt. Bár a könyvben van szó tudományról, ismeretet is terjeszt talán, mégsem tudományos ismeretterjesztő mű. Szellemi kalandot ígérő és gondolkodásra késztető, ugyanakkor szórakoztató olvasnivaló. Ez a könyv a nagy sikerű Észjárások című könyv újraírt változata, a szöveg mintegy fele teljesen új.

Tericum Kiadó 2005

<span id="page-12-0"></span>

**Esemény** 

14. évfolyam 2. szám

# **Esemény**

# **INFO ÉRA 2006**

Az informatika oktatás a közoktatásban, annak szabályozása és módszertana továbbképzés **Időpont:** 2006. november 16-18. **Helyszín**: Szent-Györgyi Albert Gimnázium és Szakközépiskola, Békéscsaba, Lencsési út 140. **Jelentkezési határidő:** 2006. november 12. http://www.infoera.hu

# **Web Konferencia Szily Kálmán RoadShow 2006**

**Időpont**: 2006. november 28. kedd Helyszín: Szily Kálmán Kéttannyelvű Műszaki Középiskola, Szakiskola és Kollégium 1097 Budapest, Timót u. 3. http://web.conf.hu/roadshow/2006/szily/index

# **MoodleMoot 2006 konferencia**

A Moodle egy nyílt forráskódú e-Learning keretrendszer (LMS), amely flexibilitásának és a korszerű pedagógiai módszerek támogatásának köszönhetően világszerte egyre népszerűbb **Időpont**: 2006. november 24-25

Helyszín: Kölcsey Ferenc Református Tanítóképző Főiskola 4026 Debrecen Péterfia u. 1-7. http://moodlemoot.kfrtkf.hu

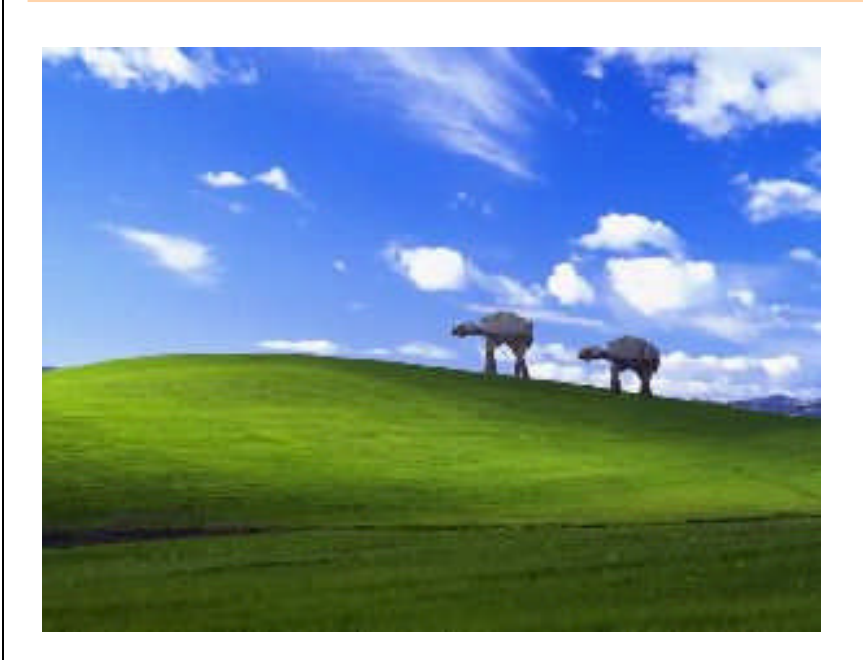

**Készítette: Szűcs Dániel**

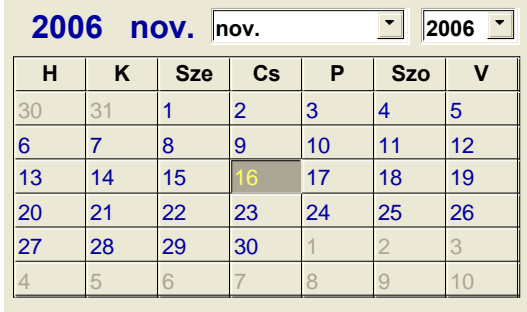

Az ISZE 2006. július 31-én nyertesként szerepelt a Sulinova tájékoztatásban, mint a HEFOP 3.1.3 program szolgáltatója. A "Képzők Képzésén" 10 ISZE tagvezetőoktató vett részt a Sulinova szervezésében.

Ők kaptak jogot arra, hogy az SDT – Sulinet Digitális Tudásbázis keretrendszerének és adatbázisának használatára felkészítő akkreditált tanfolyamokon oktassanak. A Közép Dunántúli Régióban 310 pedagógus képzését szerveztük meg. Október 30-án Tácon kezdődött a tanfolyam sorozat. Majd Bakonyszombathely, Baj folytatta a sort az őszi szünetben. Képzések lesznek Ajkán, Budapesten, Gödöllőn, Lovasberényben, Martonvásáron, Székesfehérváron, Pápán, Várpalotán és Veszprémben. Az ország több településéről kapunk felkérést az SDT tanfolyamok megszervezésére. Ezért Szegeden, Kiskunhalason és Marcaliban is szervezünk csoportokat.

Februártól az ország bármely iskolájában szervezhető ilyen akkreditált tanfolyam, ahová a tanúsítvánnyal rendelkező oktatóinkat küldjük. A tanfolyami rendszer 8 modulból áll, amelyre az ISZE 5 évre szóló indítási engedélyt kapott. Így beillesztjük a saját képzési rendszerünkbe. Az informatika tanároknak ajánljuk, hogy a fenti településeken szervezett tanfolyamokon lévő szabad helyekre jelentkezzenek be önköltségi áron, hogy minél több kollégánknak legyen tanúsítványa erről a képzésről.

A jelentkezés módja e-mailben az isze@isze.hu címen.

<span id="page-13-0"></span>

### **Érdekességek innen-onnan**

14. évfolyam 2. szám

## **Érdekességek innen-onnan**

# **EPICT Európai Pedagógusi IKT Jogosítvány**

Az Európai Pedagógusi IKT Jogosítvány átfogó, rugalmas és hatékony tanártovábbképző rendszer, amely a számítógéppel segített tanítás legjobb európai módszereit ötvözi magyar pedagógiai tapasztalatokkal. A képzés végén a tanárok az információs és kommunikációs technológiák (IKT) segítségével meg tudják valósítani innovatív pedagógiai elképzeléseiket.

#### **Jelenlegi kurzusok:**

- EPICT alapok az Európai Pedagógusi IKT jogosítvány bevezető kurzusa
- EPICT haladó az Európai Pedagógusi IKT jogosítvány haladó kurzusa

#### Bővebben

http://www.epict.org/ http://edutech.elte.hu/epict/

# **Oktatási segédanyagok a Mokép-tól**

Mindenki számára ismert, hogy nem könnyű az oktatáshoz és a tanuláshoz megfelelő segédanyagokat találni. Pedig a tanagyaghoz kapcsolódó érdekes, figyelemfelkeltő információk könnyebben érthetővé, értelmezhetővé tehetik a tanultakat. Ebben kíván segítséget nyújtani a Mokép Zrt. speciális történelemi, irodalmi és természettudományi témájú DVD kiadványaival.

Bővebben: http://www.sulinet.hu/tart/cik k/Rca/0/31433/1

# **Megújulnak az Internetböngészők**

Az internet elterjedésével a webböngészők a levelezőprogramok mellett a leggyakrabban futtatott szoftverré nőtték ki magukat. A számítógép használók nagy része napi rendszerességgel informálódik a világhálón. Az eleinte jobbára szöveges tartalmak olvasgatására használt böngészőkkel ma már a legkülönfélébb multimédiás tartalmak tekinthetők, illetve hallgathatók meg. Gombamód szaporodnak a weboldalakon futó alkalmazások, levelezőügyfelek, víruskeresők, irodai programok és egyebek, amelyek használatához csupán egy böngésző kell.

**Tóth István**: IT Business Products 2006 október

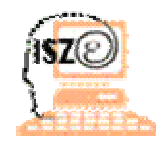

#### **INFORMATIKA - SZÁMÍTÁSTECHNIKA TANÁROK EGYESÜLETE** 1133 Budapest, Vág u 2/C. Fsz/2. ISZE 1393 Budapest, Pf.: 319.

fax: 1/462-0415

#### e-mail: mailto:isze@isze.hu

#### web: www.isze.hu

Az egyesület alapítási éve: 1991. FMK Azonosító: 01 – 0769 04 ISSN szám: 1217-0178 Felelős kiadó: Szalay Sándor Szerkesztő: Lakosné Makár Erika lakosera@externet.hu

# *Kik szerkesztik ezt a lapot?*

Te és én, vagyis mi. Mindenki, akinek jó ötlete, okos gondolata van, s azt szívesen megosztja velünk. Természetesen van szerkesztőbizottság, hiszen másképen nem születne meg egy-egy szám, de a ti írásaitokból áll össze a tartalom.

### **Ha van kinek írnod, ha van miről írnod és van hozzá kedved is, akkor csatlakozz hozzánk.**

Minden segítséget megköszönünk. *Az INSPIRÁCIÓ szerkesztősége*

http://www.isze.hu/inspiracio